## **MRC Holland Support**

[Support](https://support.mrcholland.com/) > [Help Centre](https://support.mrcholland.com/kb) > [MLPA & Coffalyser.Net](https://support.mrcholland.com/kb/mlpa-coffalyser-net) > [Coffalyser.Net Data Analysis](https://support.mrcholland.com/kb/coffalyser-net-data-analysis-software) [Software](https://support.mrcholland.com/kb/coffalyser-net-data-analysis-software) > [Data Analysis](https://support.mrcholland.com/kb/data-analysis) > [Fragment Analysis](https://support.mrcholland.com/kb/fragment-analysis) > [How can I quickly define the sample](https://support.mrcholland.com/kb/articles/how-can-i-quickly-define-the-sample-types-in-the-fragment-analysis-tab-in-coffalyser-net) [types in the fragment analysis tab in Coffalyser.Net?](https://support.mrcholland.com/kb/articles/how-can-i-quickly-define-the-sample-types-in-the-fragment-analysis-tab-in-coffalyser-net)

#### **How can I quickly define the sample types in the fragment analysis tab in Coffalyser.Net?**

This article was retrieved from [support.mrcholland.com](https://support.mrcholland.com) on Tuesday, 13th May 2025.

For proper analysis of an MLPA experiment with Coffalyser.Net, it is important to correctly define the sample type for each sample in the fragment analysis tab. If you have many samples, this can be time-consuming. Two methods can speed up this step: selection of sample types using only the keyboard, and automatic detection of sample types by Coffalyser.Net.

# **Selecting samples using the keyboard**

After clicking the sample type column of a sample, the sample type can quickly be selected by pressing the first letter of the sample type. After pressing this letter, you can select other samples with the up or down arrow keys to repeat the process.

**S a m p l e t y p e L e t t e r t o p r e s s** S a m p l e

**S a m p l e t y p e L e t t e r t o p r e s**

**s**

R e f e r e n c e s a m p l e P o s i t i v e r e f e r e n c e N o D N A

### **Automatic detection of sample types**

Coffalyser.Net is able to automatically define sample types based on keywords in the sample name. To use this functionality, right-click and select Auto Recognize Sample Types or press the keyboard shortcut Ctrl + Shift + R.

The table below lists which keywords are recognized as which sample types. All samples without one of these keywords are recognized as sample.

**S a m p l e t y p e T e r m ( s )**

R e f e r e n c e s a m p l e EF ; f ; r e f e r e e<br>C e P o s i t i v e r e f e r e n c e  $\bm{0}$ S j<br>p o s ; p os i t<br>E ิ<br>ผ N o D N A

**S a m p l e t y p e T e r m ( s )** D i ।<br>G e ; s d t i e g; d s d a i m g p es  $\sqrt{2}$ e t e d

You can see this automatic sample type detection in action in the short video below.

In case you're unable to view the video on YouTube you can also watch it [here.](https://files.mrcholland.com/kb/articles/82/how-can-i-quickly-define-sample-types-in-coffalyser-net.mp4)

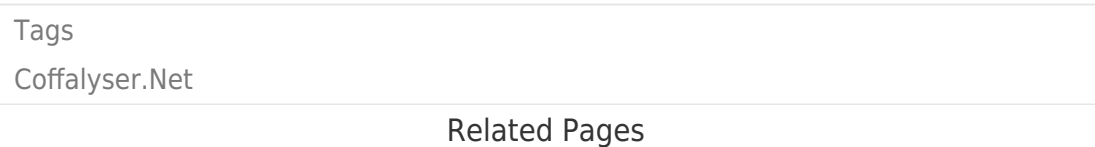

- [Video: How to analyse SALSA MS-MLPA data in Coffalyser.Net](https://support.mrcholland.com/kb/articles/video-how-to-analyse-salsa-ms-mlpa-data-in-coffalyser-net)
- [Video: How to analyse SALSA MLPA data in Coffalyser.Net](https://support.mrcholland.com/kb/articles/video-how-to-analyse-salsa-mlpa-data-in-coffalyser-net)

#### Disclaimer

The information provided in this material is correct for the majority of our products. However, for certain applications, the instructions for use may differ. In the event of conflicting information, the relevant instructions for use take precedence.